# **UNSW SERKO® ONLINE**

# **TRAVEL ALLOWANCES**

**Web Address:** <https://unsw.serko.travel/Login/unsw>

# **WHEN TO USE 'TRAVEL ALLOWANCES'**

Where travel has been booked or recorded in Serko® and a Travel allowance is applicable, i.e. calculating the travel allowance due, seeking approval for the travel allowance and requesting a travel allowance payment.

#### **Note: -**

**The UNSW Tab must be completed in order for your travel to be approved. Serko® Online will only calculate Travel Allowances if the Traveller has a Serko® Traveller Profile. If the Travel allowance option is not available, your School/ Department has requested to have this function switched off, an allowance will need to be claimed using the TR2 Application for a Travel allowance form by following the link below.**

**[https://www.fin.unsw.edu.au/files/forms/trav/TR2\\_Travel\\_Allowance\\_Form.pdf](https://www.fin.unsw.edu.au/files/forms/trav/TR2_Travel_Allowance_Form.pdf)**

### **BOOKING ACTIONS**

Once a booking has been successfully created in Serko® Online; OR The Consultant has actioned a booking request; then

The 'UNSW' tab will be displayed allowing the Travel Booker to enter the information pertinent to Travel Allowances and to calculate the allowances due.

From within the booking, select the 'UNSW' tab to access Travel Allowances.

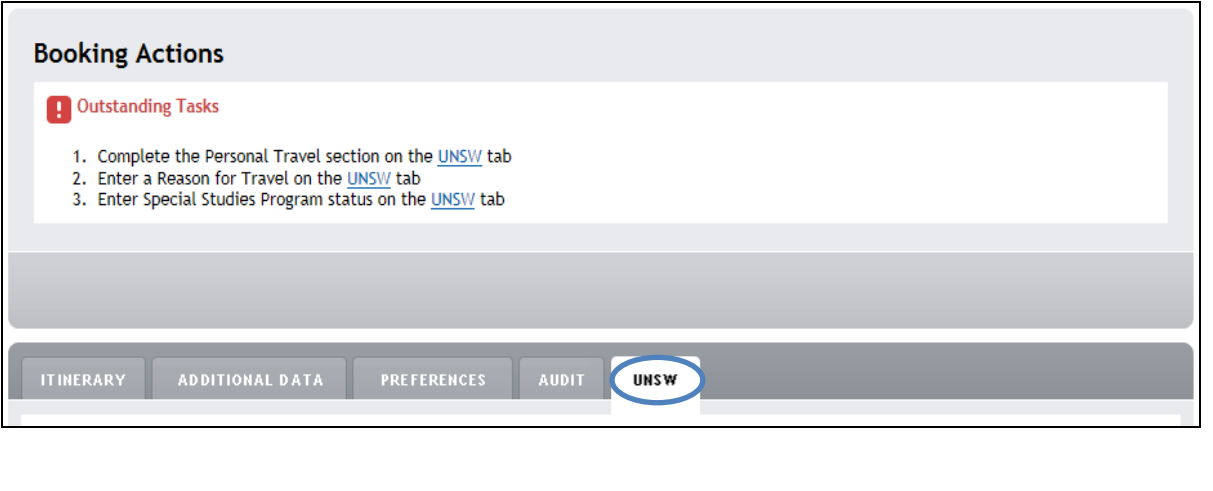

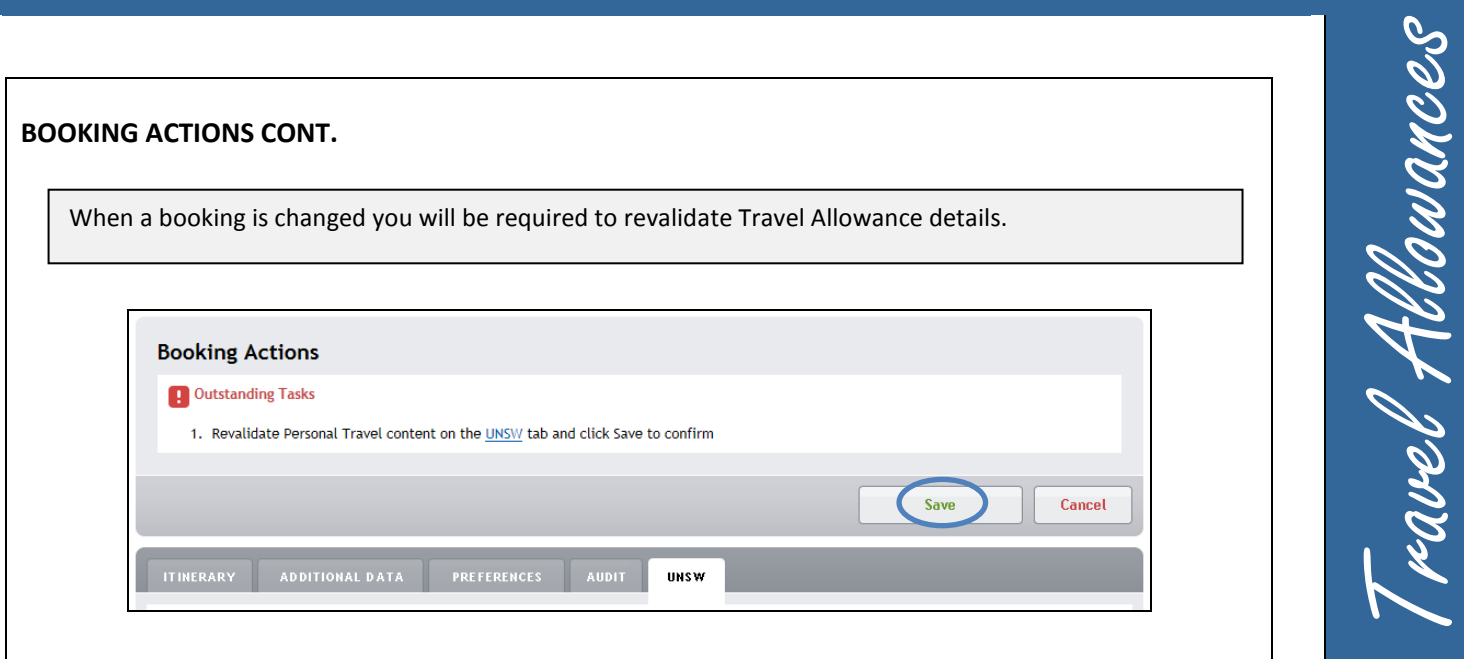

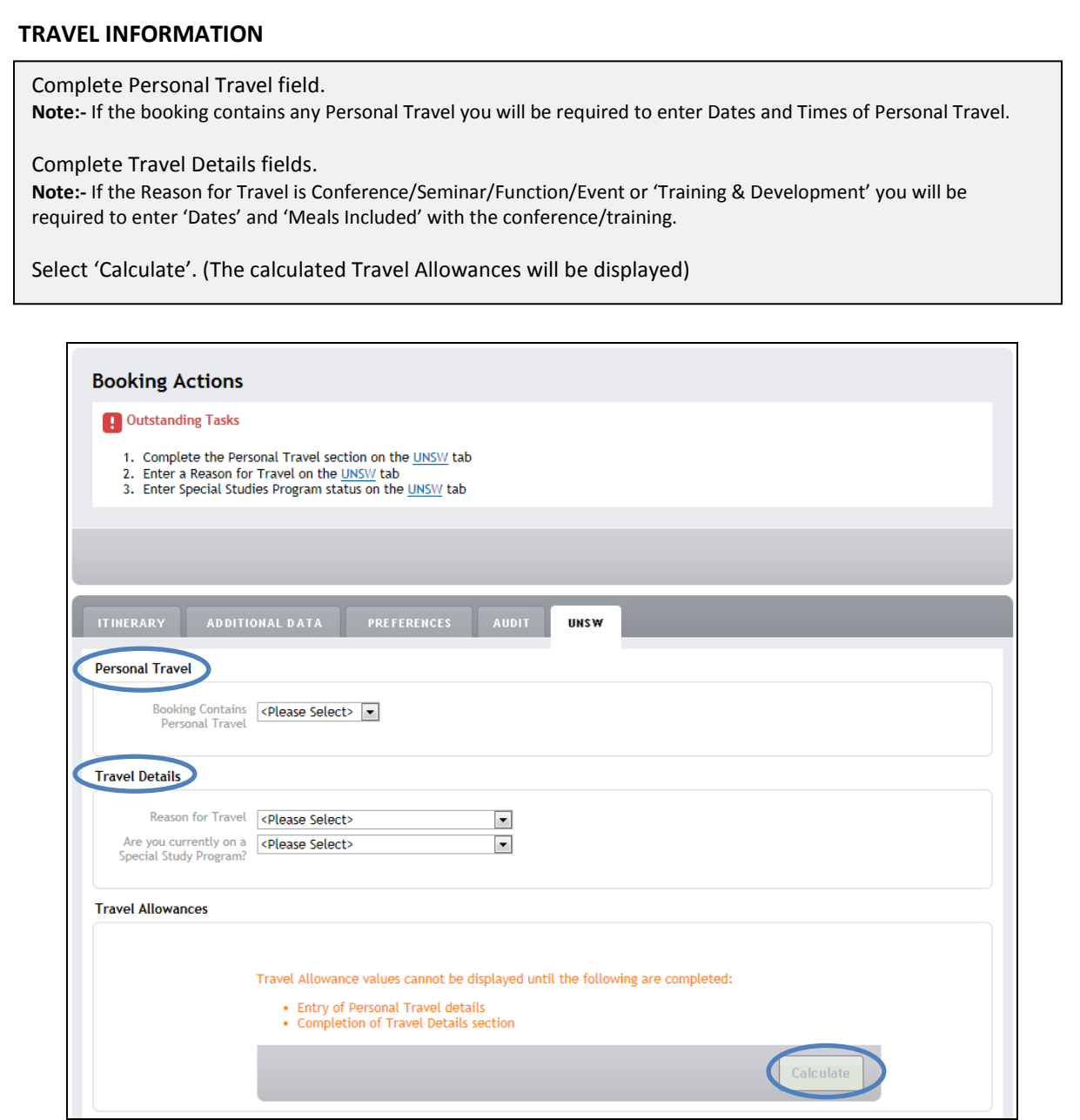

# Travel Allowances Travel Allowances

## **CONFIRM VALUES**

If required, adjust Travel Allowance values up to a maximum value of the calculated amount.

If an allowance is not required, please zero out the amounts in the Total Payable column.

#### If required, enter a Travel Advance amount.

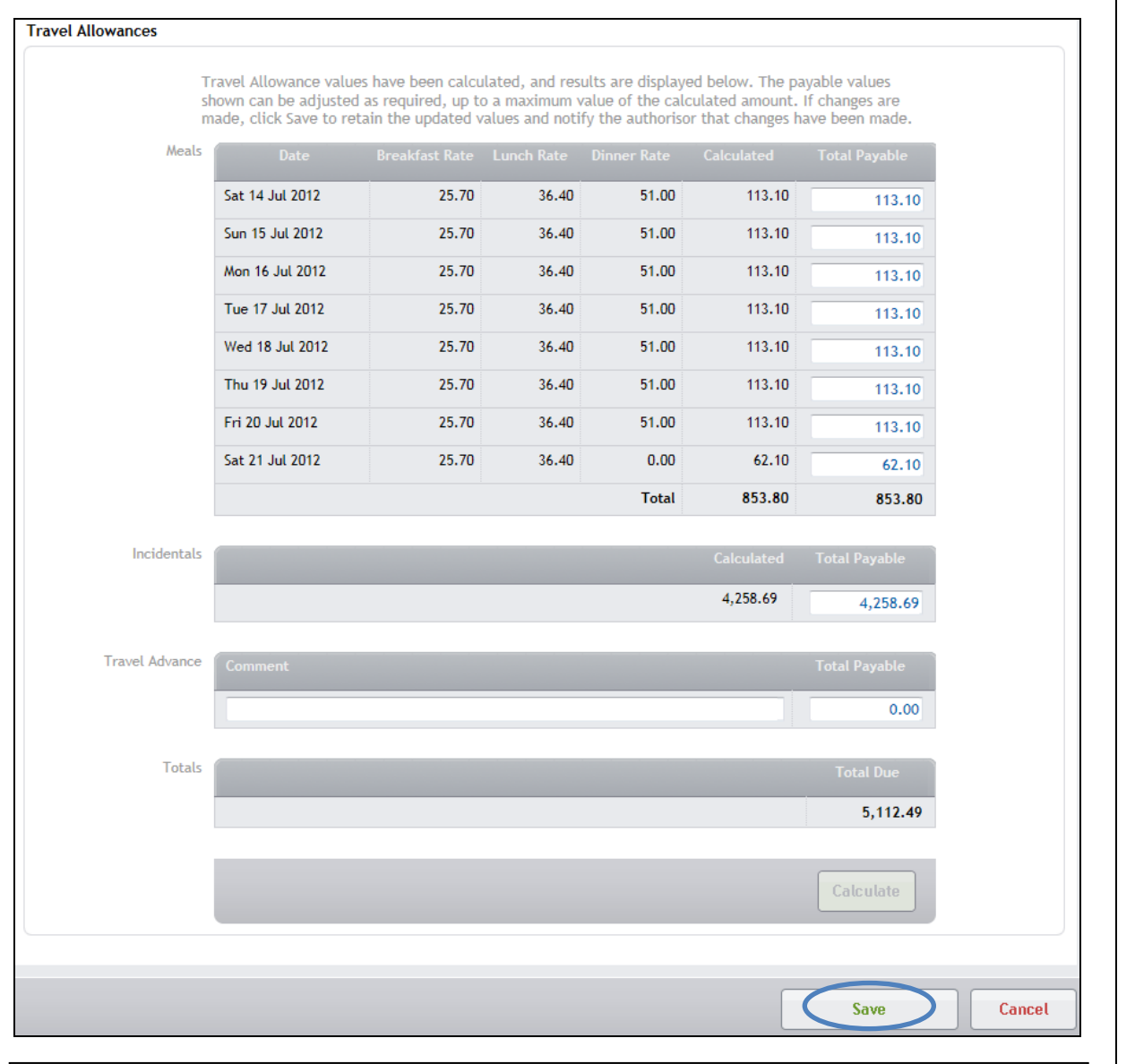

Select 'Save' to complete the process. The booking can now be authorised.

## **TRAVEL ALLOWANCES NOT CALCULATED**

Travel Allowances will not be calculated under the following circumstances:-

- Reason for Travel = Externally Funded or No Travel Expenses
- Special Study Program = Yes
- Booking Duration is greater than 21 days
- Personal Travel Period(s)
- Reason for Travel = Conference, no Lunch allowance will be calculated for period of the conference.
- Reason for Travel = Conference and the Travel Booker has indicated Breakfast /Dinner is included on one or more conference days.

#### **TRAVEL ALLOWANCE PAYMENT**

Once a booking is authorised, no earlier than 5 days before departure, Serko® Online will automatically send a payment request to the Accounts Payable Department. This request will include all Meal and Incidental allowances; it will not include any Travel Advances. This process replaces the need to complete a TR2 Travel Allowance form and the need to enter Travel Allowances in NS Financials. When this payment request is made a record will be added to the bookings Audit Trail with words to the affect of:- 'A travel allowance voucher for [sum of allowances] has been submitted.'

If a Travel Advance is required, the TR3 Travel Cash Advance form must be completed; this form can be located at: [https://www.fin.unsw.edu.au/secure/unsw\\_allstaff/Travel/TravelForms.html](https://www.fin.unsw.edu.au/secure/unsw_allstaff/Travel/TravelForms.html)

When the Travel Advance is approved, this form should be sent to the Accounts Payment Department.

# **REMINDERS**

Travel Allowances will remain as an 'Outstanding Task' on the booking until the Travel Allowances have been completed.

#### **EMAIL REMINDER**

When a booking is created an email will be sent to the Traveller and Travel Coordinator advising the booking has Outstanding Tasks.

Select the link within the email to complete Travel Allowance process.

Subject: Outstanding Tasks for Serko Online Booking 12032

Serko Online Booking Number 12032 has outstanding tasks that should be completed before any Authorisation emails can be sent out

Please view the list of tasks below:

- The Personal Travel content has not been identified

- Reason for Travel has not been identified
- Special Study Program status has not been identified

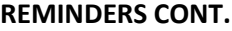

# **LOGIN REMINDER**

Where Travel Allowances have not been completed, a reminder will automatically be displayed upon Login with a list of bookings with Outstanding Tasks.

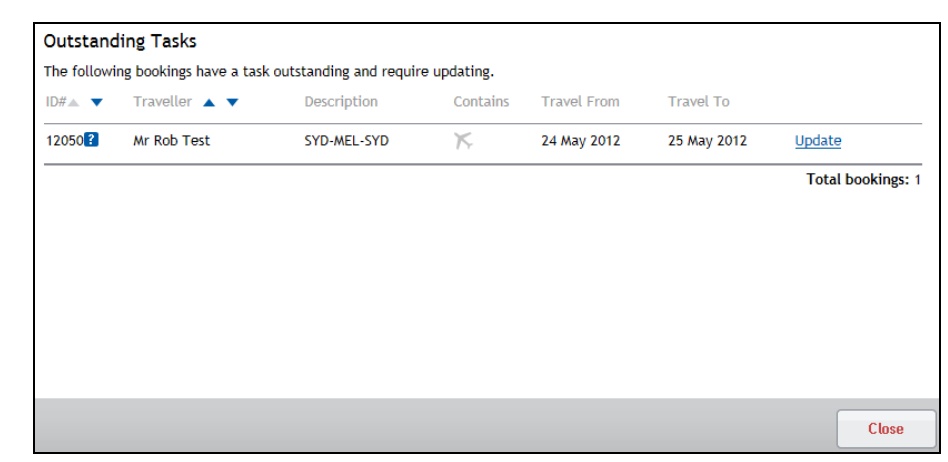

#### **HOME PAGE REMINDER**

Where Travel Allowances have not been completed, a reminder will be displayed on the Travellers Home Page i.e. 'View bookings requiring your attention' link.

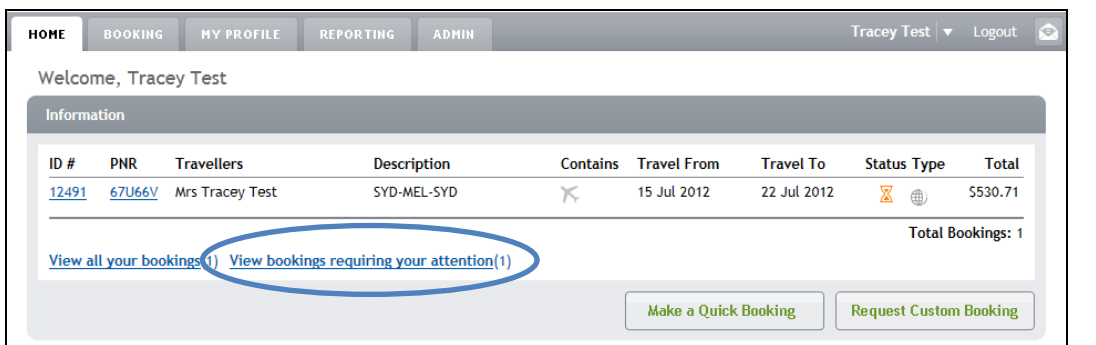

Upon selecting the 'View bookings requiring your attention' link, a list of bookings with Outstanding Tasks will be displayed.

Select 'Update' to complete Travel Allowance process.

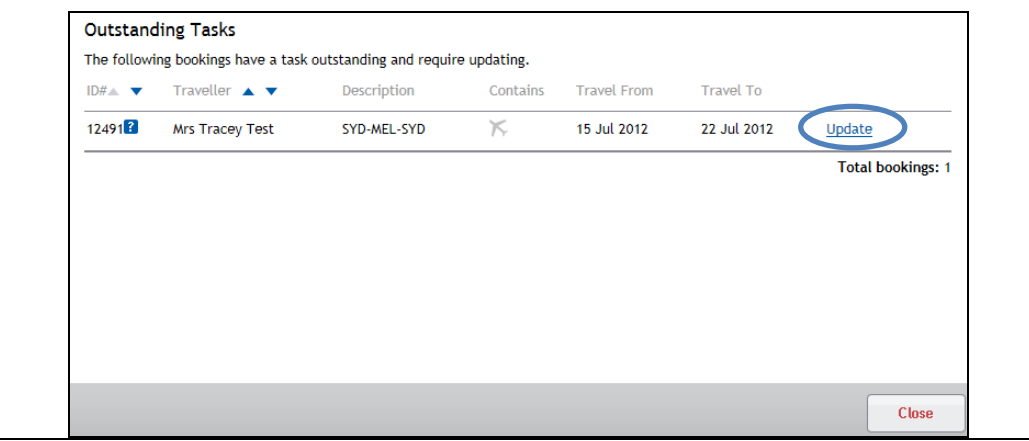